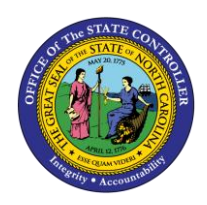

**SECURITY REQUEST CHANGE** 

# **PROCEDURES**

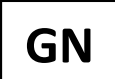

**BUSINESS PROCESS PROCEDURE GN-6**

The purpose of this business process procedure is to explain how to create, submit, and monitor security change requests in the Integrated HR-Payroll System.

**Trigger:** There is a need to create, submit, and monitor Security Change Requests.

## **Business Process Procedure Overview:**

Security Change Requests are created by Agency Administrators and Data Owners and submitted by Data Owners to the BEST Shared Services Security Team for processing.

- Pg. 2 **Creating and Submitting a Security Request –** Create a Security Request and submit it to BEST Shared Services for processing
- Pg. 7 **Editing a Security Request –** Make changes to a request that has been created but not yet submitted.
- Pg. 9 **Viewing the Status of a Submitted Request –** Look up an already created/submitted request to check the status of security roles.
- Pg.10 **System Error Messages –** Full table of Training and SOD Conflict Errors that Data Owners will encounter as part of creating a request.

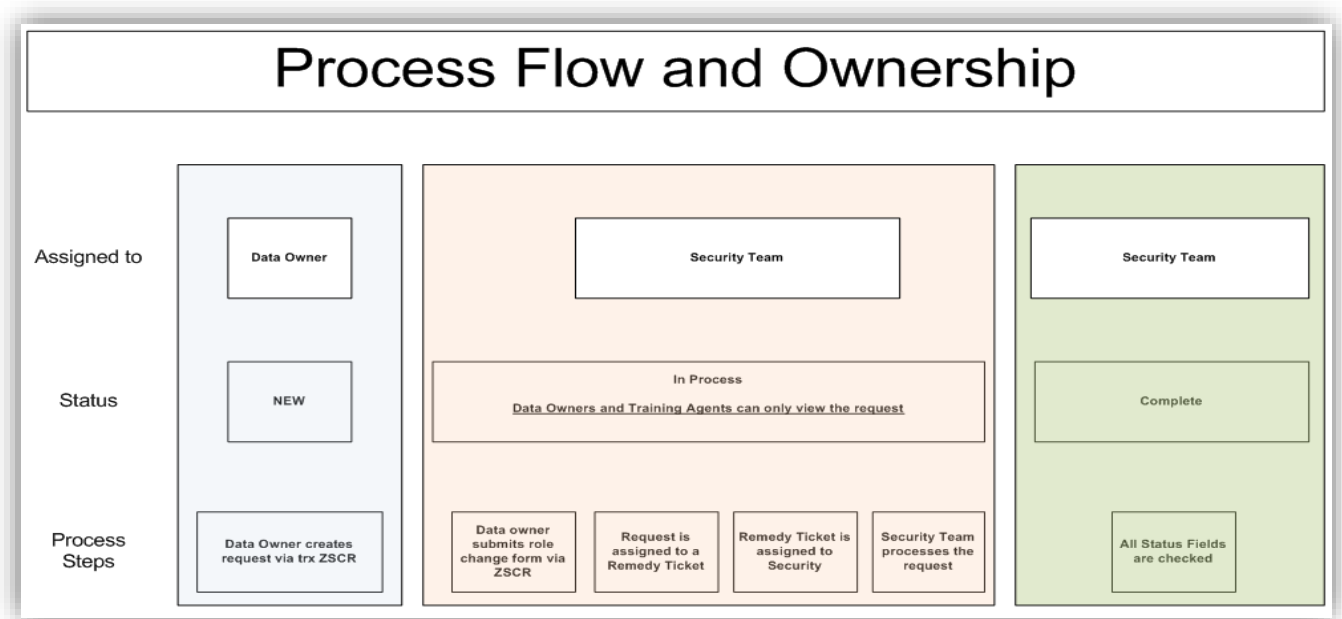

Security Requests are created in NEW status. Once submitted to BEST the status will change to IN PROCESS and remain in that status until all the roles have been granted. Once all roles have been granted, the Request status will change to COMPLETE.

## **Creating a Security Request**

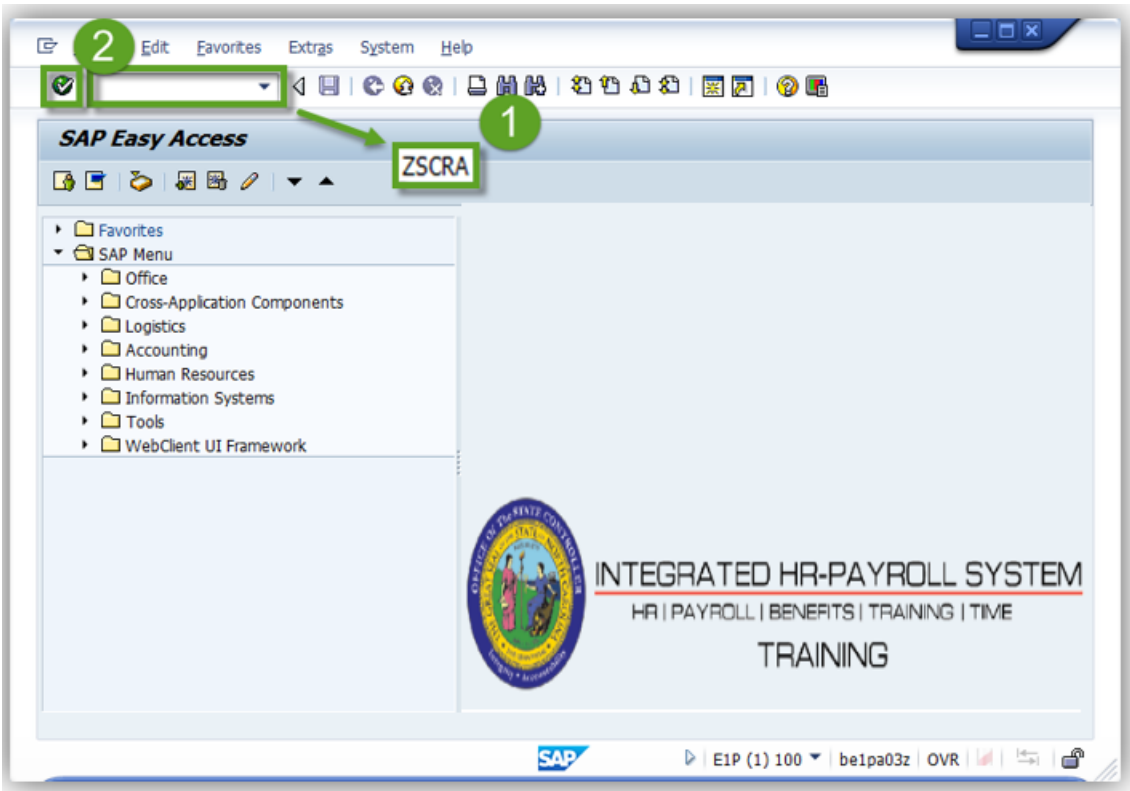

- 1. From the SAP Easy Access Screen, type **ZSCR** or **ZSCRA** in the Command Field.
- 2. Click **Enter** 2.

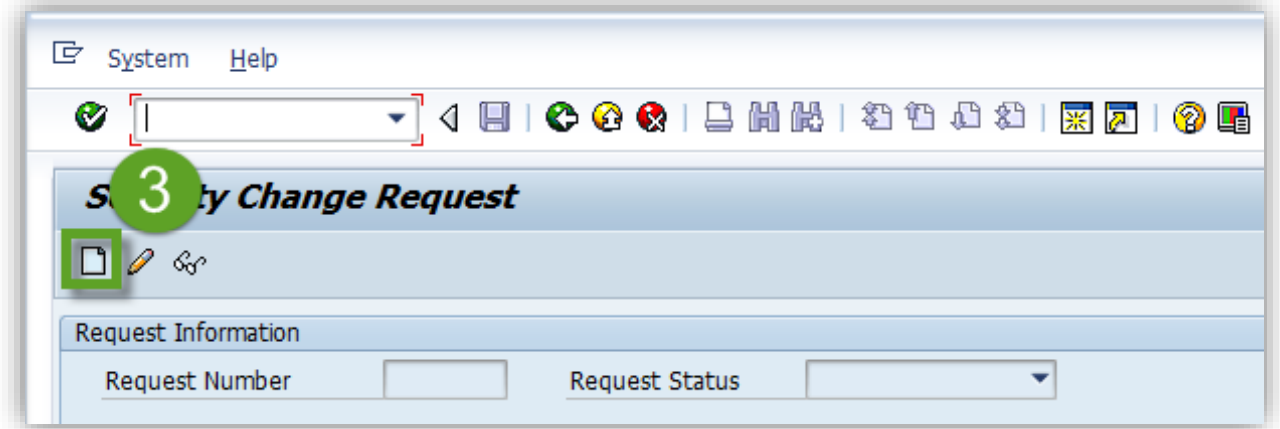

The Security Change Request screen will be displayed.

3. Click **Create ...** 

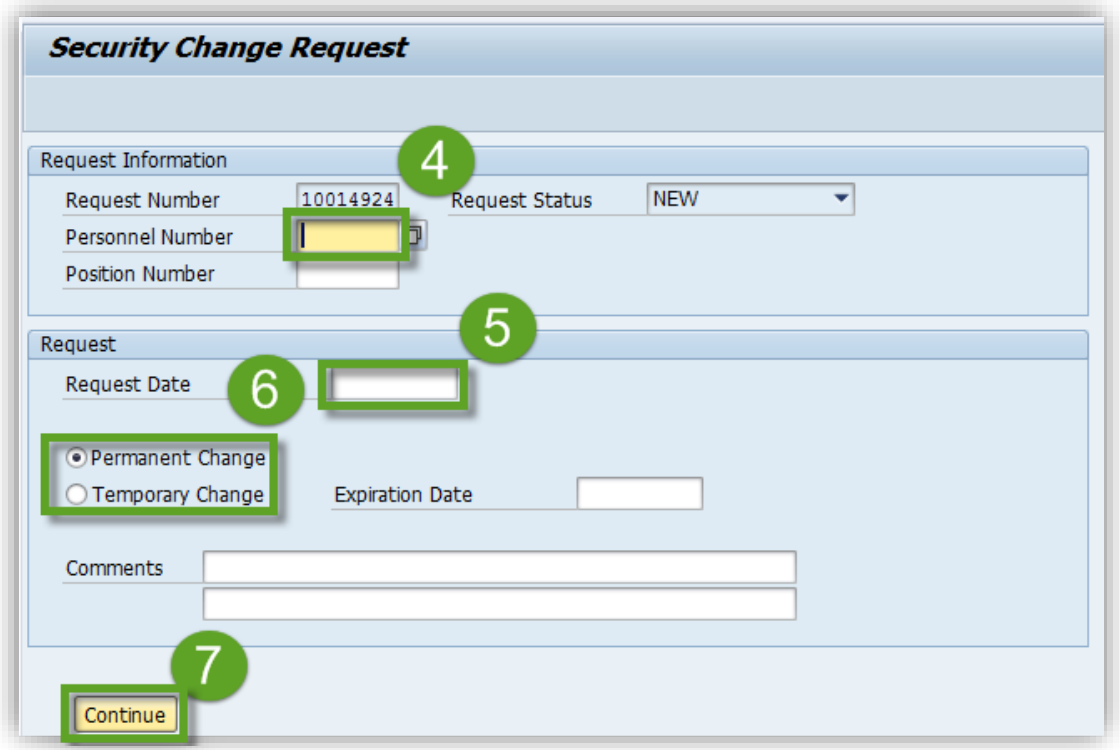

The system assigned Request Number will be displayed at the top of the page with the Request in **NEW** status.

- 4. Enter the employee's Personnel Number.
- 5. Enter the Request Date.
- 6. Select whether the change is a **Permanent Change or Temporary.**

**NOTE:** *Temporary Changes require an Expiration Date.*

7. Click **Continue** 

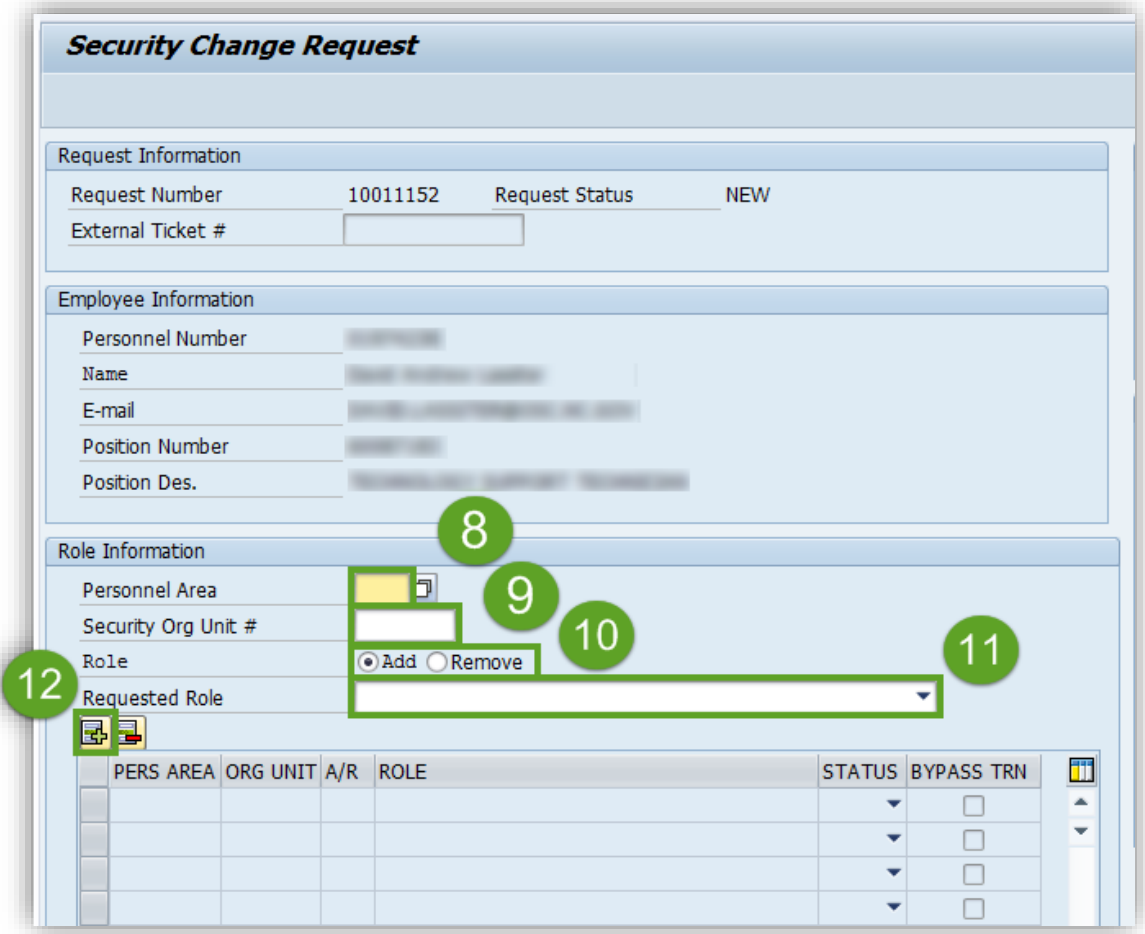

- 8. Enter the Personnel Area.
- 9. Enter the top Org Unit for which the employee will be granted Security.
- 10. Choose whether to **Add** or **Remove** the selected role.
- 11. Select the specific Security Role using the "Requested Role" drop-down menu.
- 12. Click **Insert Row B** to add the Security Role.

Repeat this process for each role to be added or removed.

**NOTE:** *To delete a role from the request, click the button to the left of the row and select Delete* 

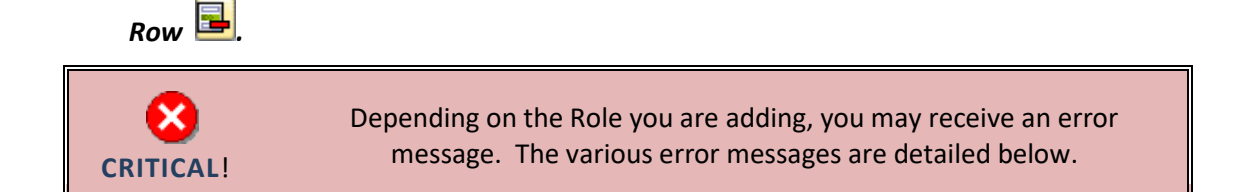

#### **TRAINING NOT COMPLETE ERROR (UNABLE TO BYPASS)**

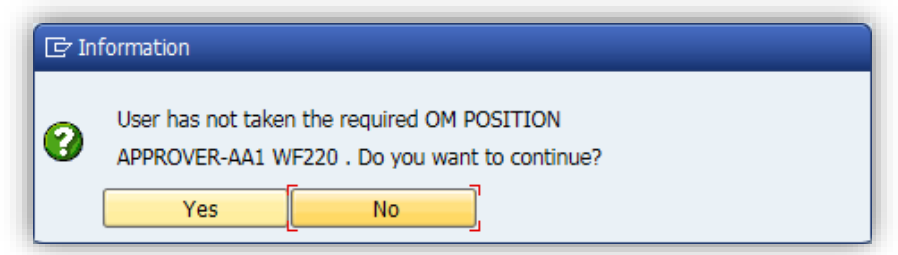

This error message indicates that the employee has not yet taken training class(es) required for a role, and the role has not been approved for bypass.

Click **The Security role in Pending (P)** Status.

Once the employee has completed the required Training the role will be added.

## **TRAINING NOT COMPLETE ERROR (OPTION TO BYPASS)**

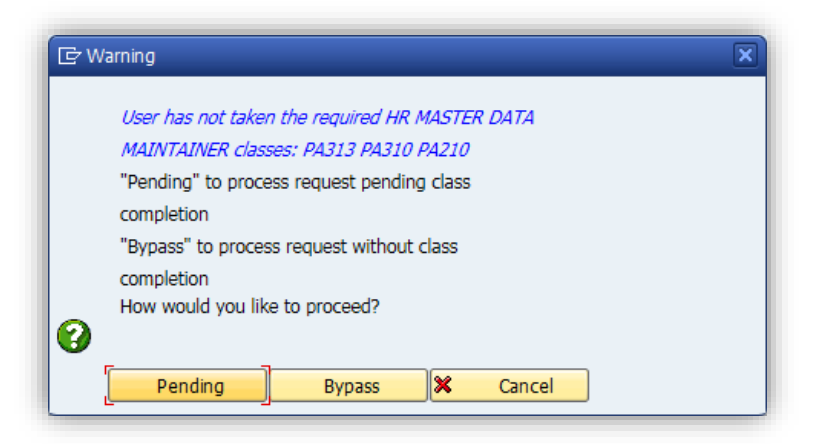

This error message indicated that the employee has not yet taken training class(es) required for a role, and that Data Owner has the option to bypass the training required.

Click  $\Box$  Pending  $\Box$  to request the role pending class completion.

Click  $\Box$  Bypass the training and request the role without class completion.

If you choose to Bypass Training your choice will be indicated by a check in the **BYPASS TRN** column on the request.

> This option is currently available only for the HR MASTER DATA MAINTAINTER role.

**Information**

÷

#### **SOD CONFLICT ERROR**

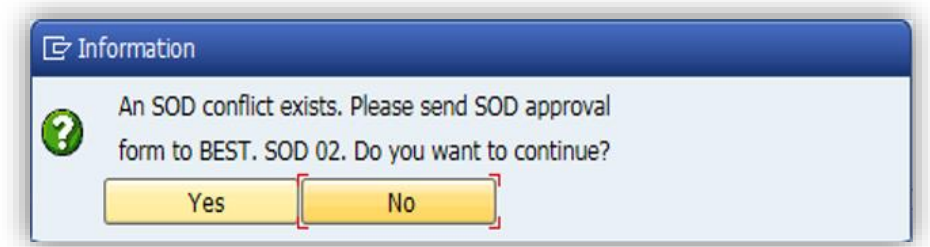

This error message indicates that a conflict exists between two security roles, and that an SOD Risk Acceptance Form must be signed and submitted by the Head of Agency before the role can be granted.

Click  $\begin{array}{c|c}\n\hline\n\end{array}$  Yes  $\begin{array}{c}\n\hline\n\end{array}$  to add the Security role in Pending (P) Status.

Once the SOD Risk Acceptance Form is signed, submitted, and received by **BEST Shared Services**, the role(s) will be granted.

Once all the desired Security Roles have been entered, if you are a Data Owner (ZSCRA):

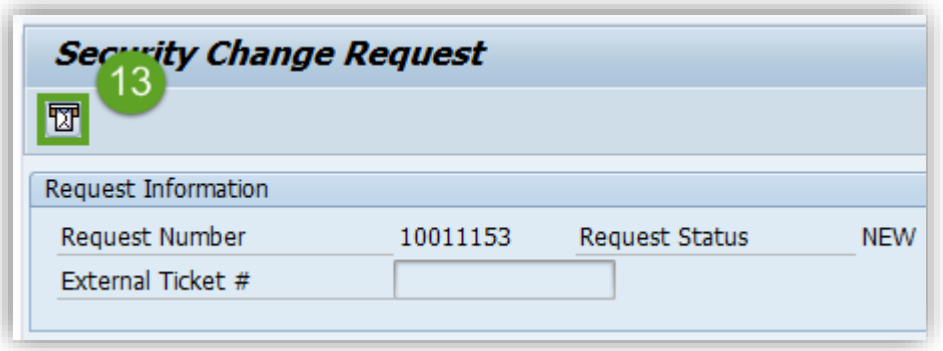

13. click the **Send Request** button to submit the request to BEST Shared Services.

The Status of the Request will change to **IN PROGRESS.**

**OR**

If you are not a Data Owner (ZSCR):

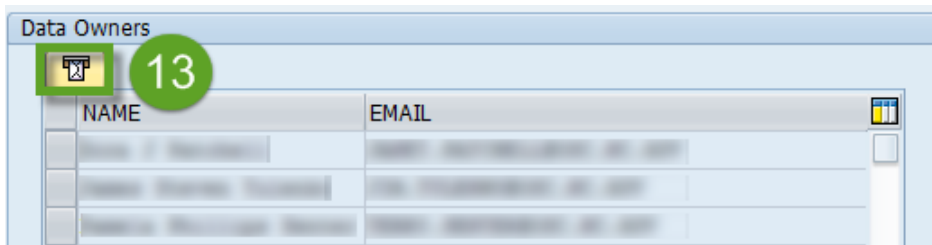

13. Select the Data Owner you want to email and click the **Send Message** button.

The system will then generate an email to the Data Owner, who can submit the request to BEST.

## **Editing a Security Request**

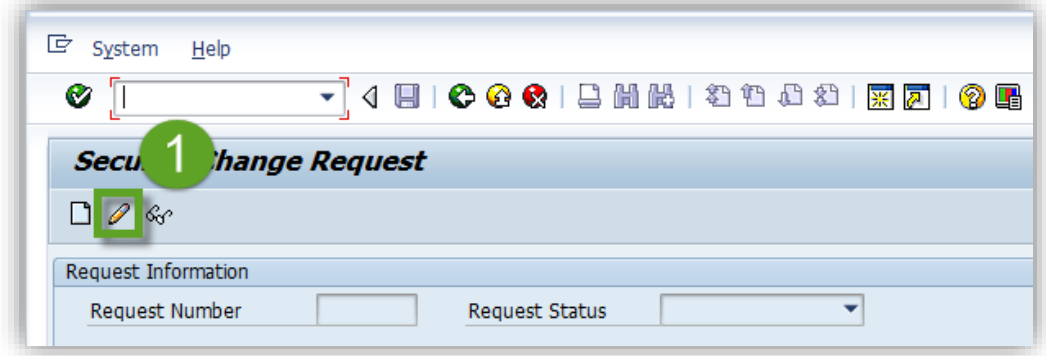

1. From the **ZSCRA** initial screen, click **Edit Request** .

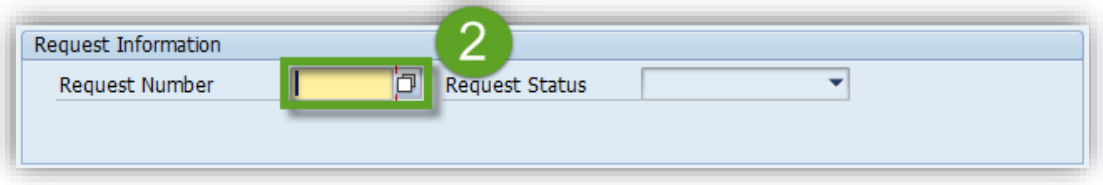

2. Enter the Request Number.

**NOTE:** *If you do not know the request number, click the Match Code <i>putton to search by Personnel Number, Key Date, and Request Status.*

3. Click **Enter.**

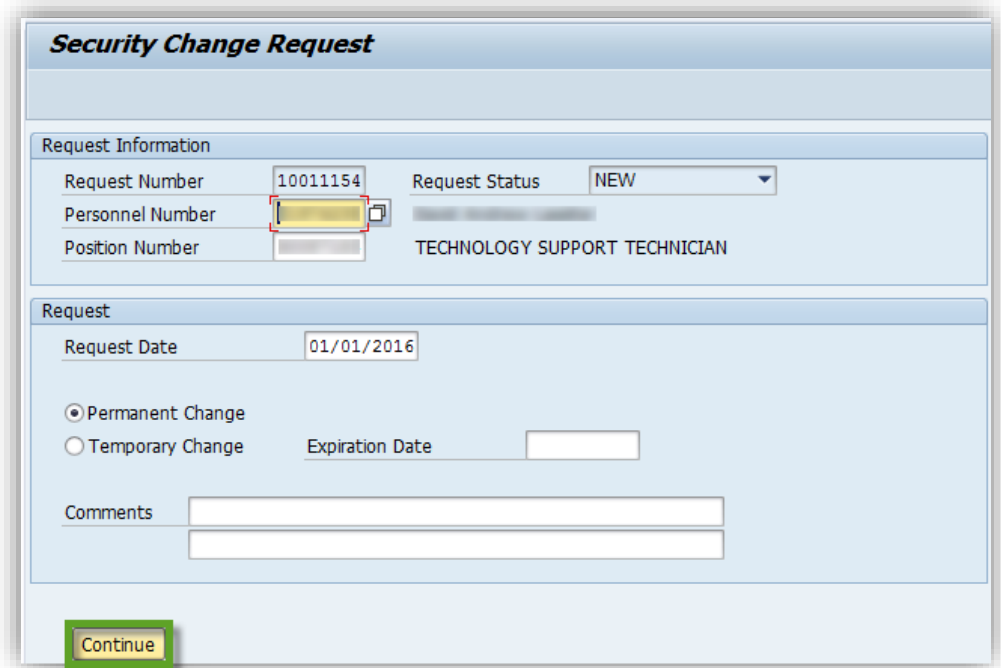

The Security Request will be displayed.

4. Click **Continue** 

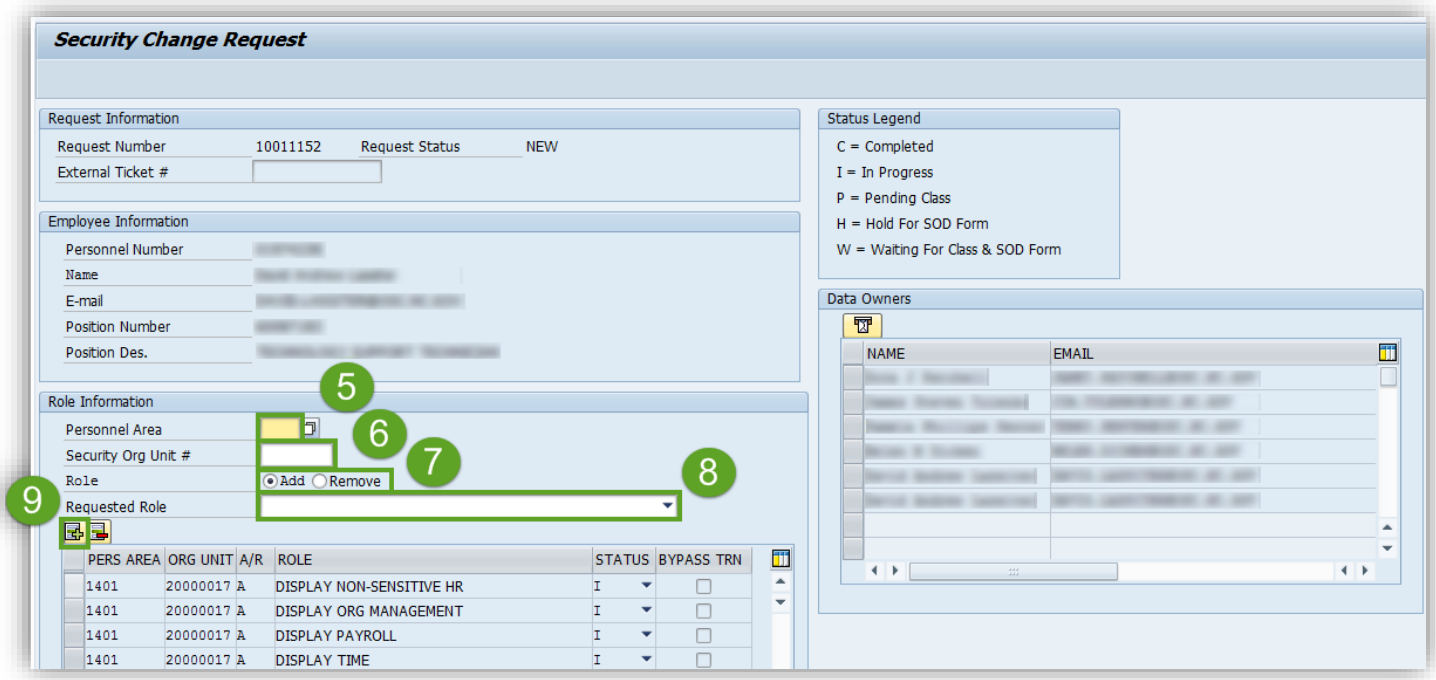

The details of the Security Request will be displayed.

- 5. Enter the Personnel Area.
- 6. Enter the top Org Unit for which the employee will be granted Security.
- 7. Choose whether to **Add** or **Remove** the selected role.
- 8. Select the specific Security Role using the "Requested Role" drop-down menu.
- 9. Click **Insert Row B** to add the Security Role.

Repeat this process for each role to be added or removed.

**NOTE:** To delete a role from the request, click the button to the left of the row and select **Delete Row**  $\Box$ .

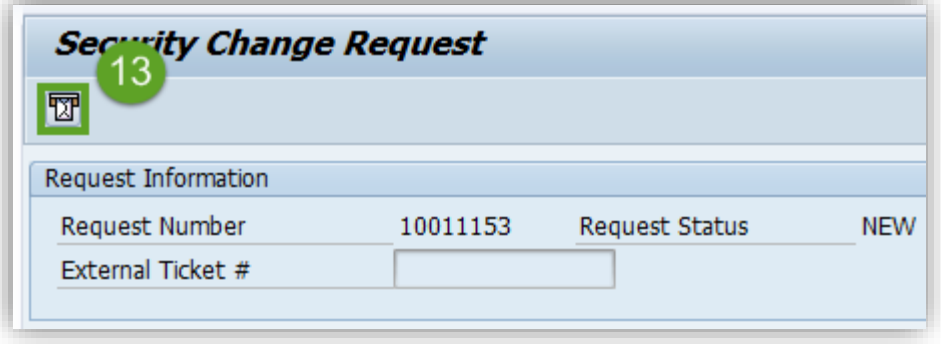

10. Once all the desired roles have been added, click the **Send Request** button to submit the request to BEST Shared Services.

The Status of the Request will change to **IN PROGRESS.**

## **Viewing the Status of a Submitted Request**

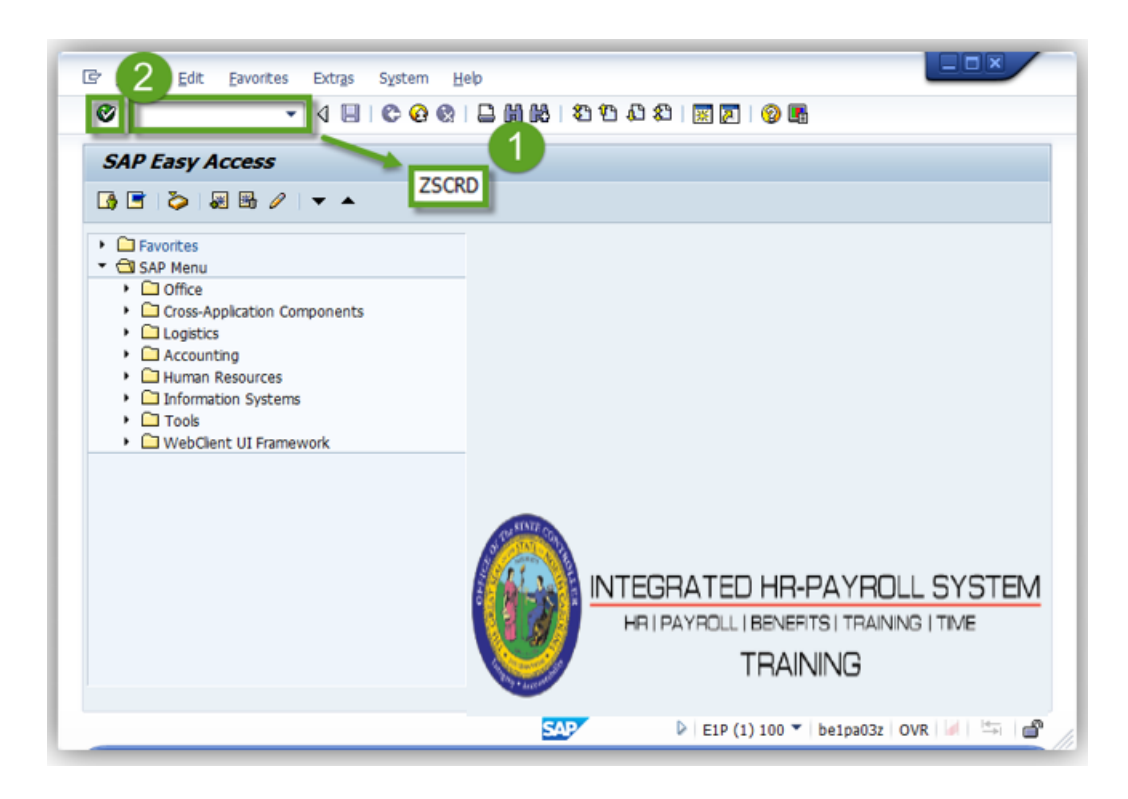

1. From the Easy Access screen, type **ZSCRD** in the Command Field.

## 2. Click **Enter.**

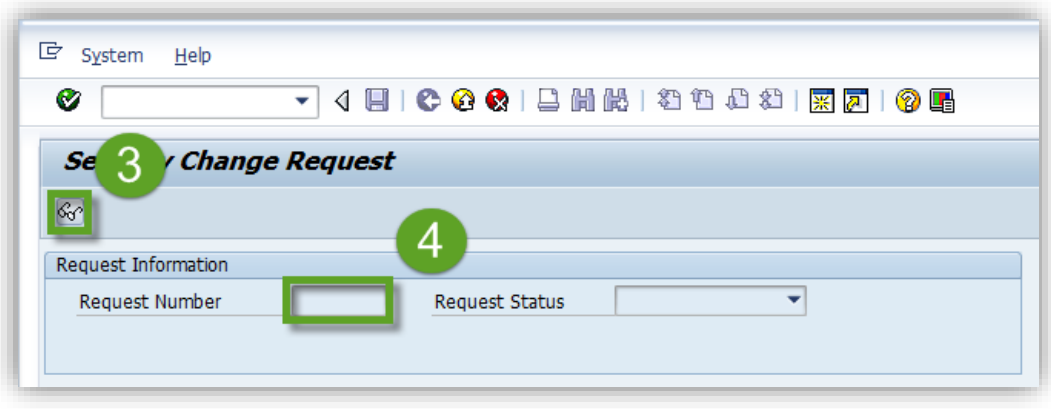

The Security Change Request screen will be displayed.

- 3. Click **Display.**
- 4. Enter the Request Number.

**NOTE:** *If the request number is not known, click the Match Code button to search by Personnel Number, Key Date, and Request Status.*

5. Click **Enter.**

The details of the Security Request will be displayed.

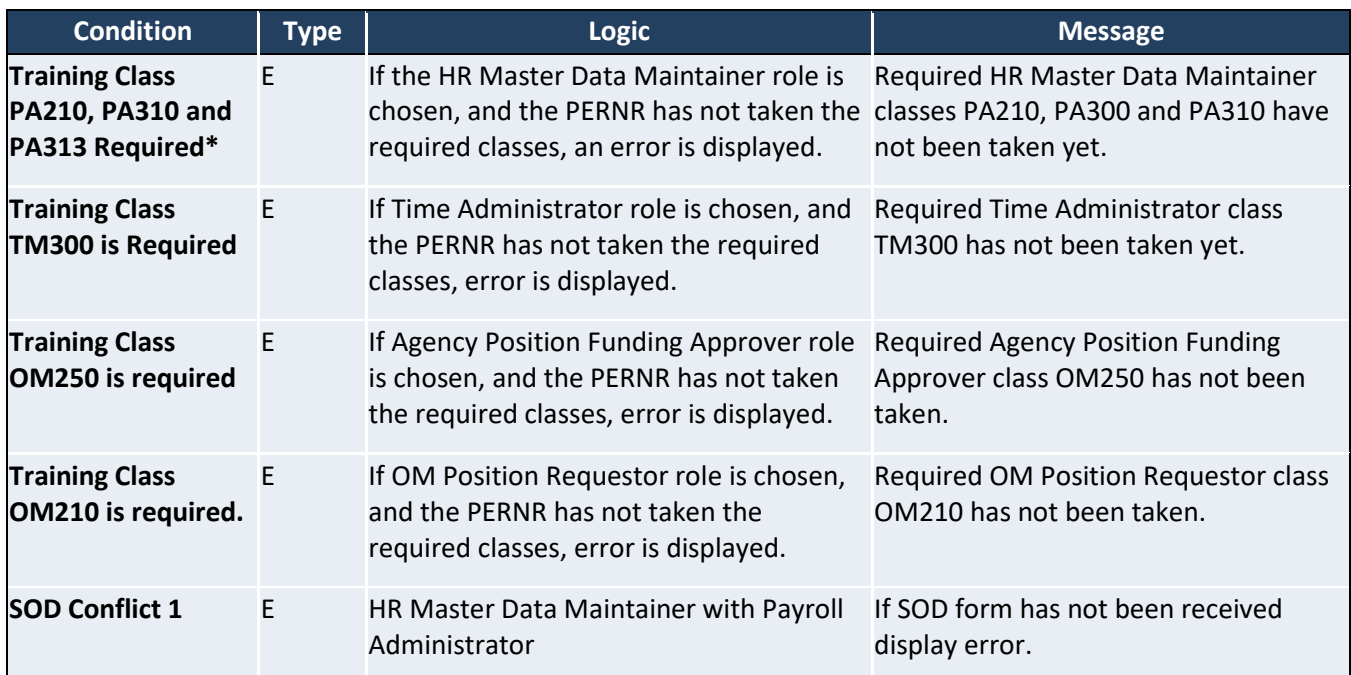

## **System Error Messages**

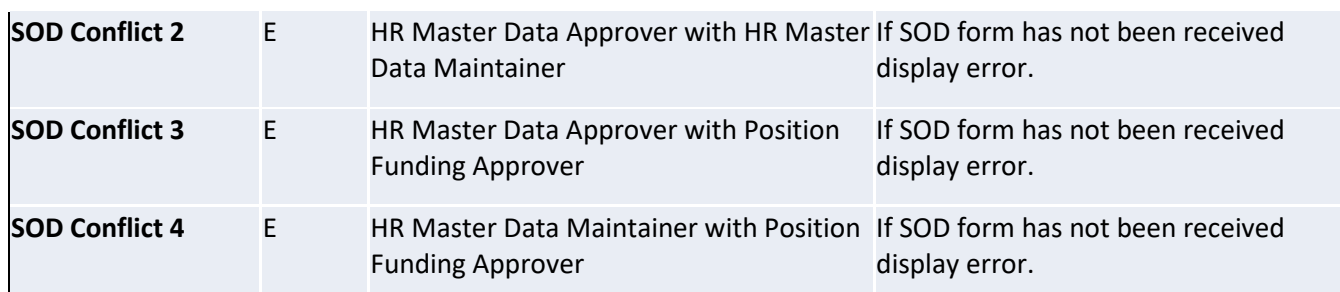

\***NOTE:** *Data Owners have the option of bypassing the Training required for this Security Role. See page 5 for details.*

## **Additional Resources**

Training HELP website: [https://www.osc.nc.gov/state-agency-resources/training/training\\_help\\_documents](https://www.osc.nc.gov/state-agency-resources/training/training_help_documents)

#### **Change Record**

Change Date: 12/30/2015 – David Lassiter

Changes: Information added to pg. 5 to reflect new bypass error for HR MASTER DATA MAINTAINER Role.

Change Date: 8/17/2020 – Changed by C. Ennis Changes: Updated format, assigned reference number, and made accessible